Im Rahmen dieser kurzen Schritt-für-Schritt-Anleitung wird beschrieben, wie Sie Ihr Kind mit dem Schulmanager Online an der Mittelschule Heuchelhof krankmelden können.

## **Wichtiger Hinweis:**

Eine schriftliche Entschuldigung, die Ihr Kind beim nächsten Schulbesuch mitbringt und abgibt, ist aus rechtlichen Gründen nach wie vor erforderlich. Sie können das entsprechende Formular aber sehr einfach direkt aus dem Schulmanager ausdrucken und müssen lediglich unterschreiben.

- 1. Melden Sie sich am Schulmanager mit Ihren Zugangsdaten an.
- 2. Rufen Sie die Funktion Zur Krankmeldung auf.

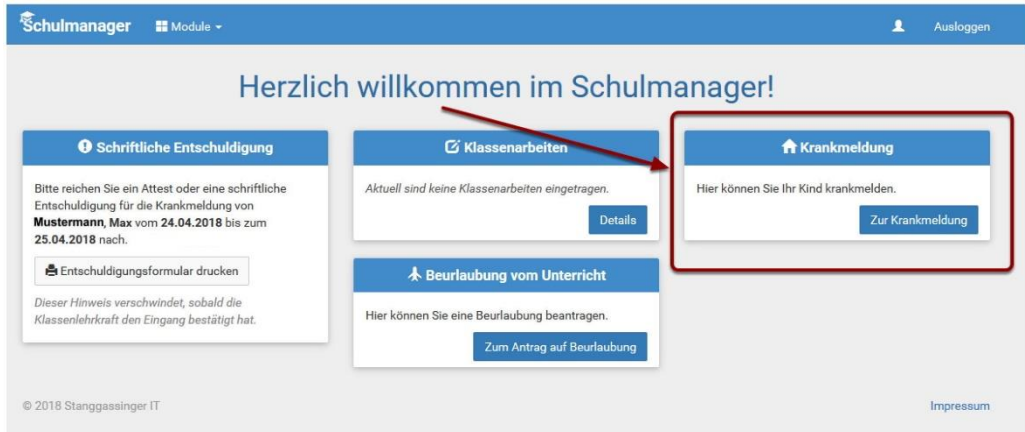

3. Jetzt sollte der Name Ihres Kindes sichtbar sein. Darunter tragen Sie den Abwesenheitszeitraum, für den Sie Ihr Kind entschuldigen möchten, ein (standardmäßig ist hier der aktuelle Tag eingetragen!). Klicken Sie dann zum Abschluss auf Berarkmeldung einreichen bei 1. Bei ❷ und ❸ könne Sie zurückliegende Krankmeldungen einsehen und bei Bedarf das Entschuldigungsformular nochmals ausdrucken.

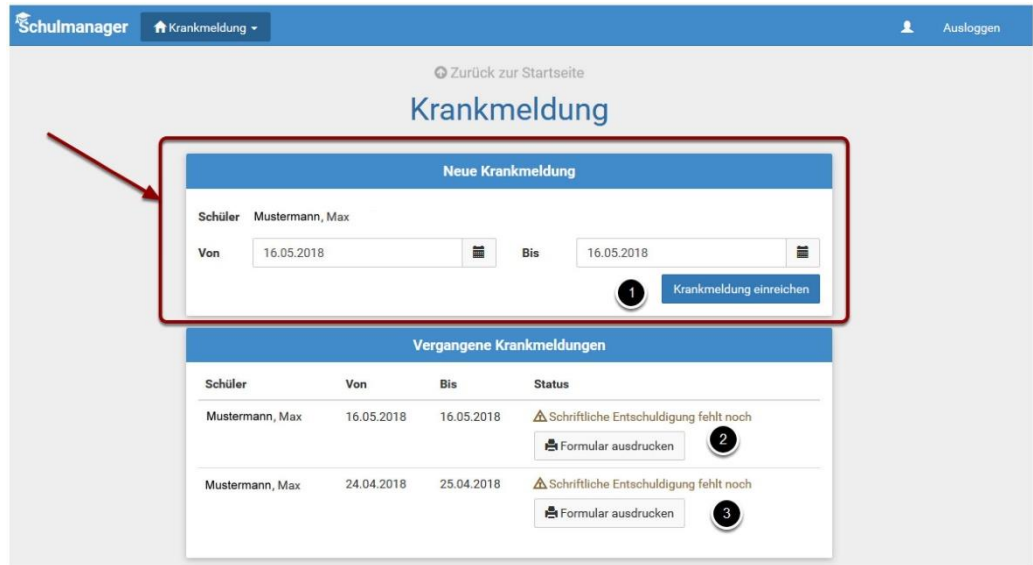

## **Krankmeldung mit dem Schulmanager Online**

4. Im abschließenden Schritt wird Ihnen die erfolgreiche Übermittlung bestätigt und Sie können das entsprechende Entschuldigungsformular ausdrucken.

**Nochmals der Hinweis: Dieses schriftliche Dokument ist nach wie vor erforderlich und beim nächsten Schulbesuch des Kindes mitzubringen.**

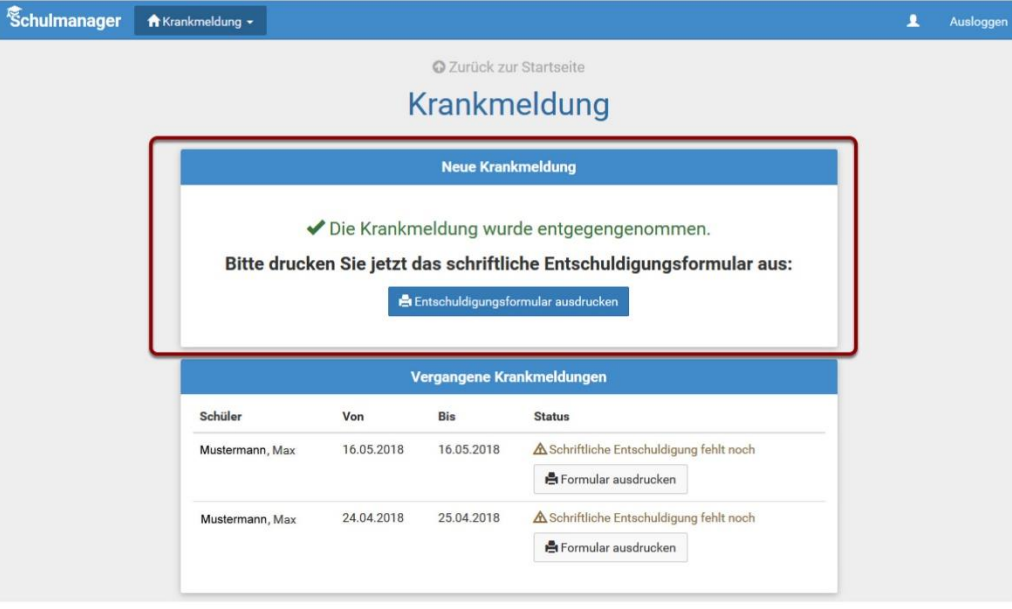